## TRANSISI MENYEGERAKKAN (SYNCRONIZE) ONEDRIVE FOR BUSINESS DARI YANG LAMA [GROOVE.EXE] KEPADA YANG BARU [ONEDRIVE.EXE]

Sumber rujukan: https://support.office.com/en-us/article/Transition-from-the-previous-OneDrive-for-Business-sync-client-4100df3a-0c96-464f-b0a8-c20de34da6fa?ui=en-US&rs=en-US&ad=US

## LANGKAH:

- 1. Muat turun OneDriveSetup.exe daripada https://go.microsoft.com/fwlink/p/?linkid=844652
- 2. Lancarkan (launch) fail yang dimuat turun untuk memulakan proses pemasangan

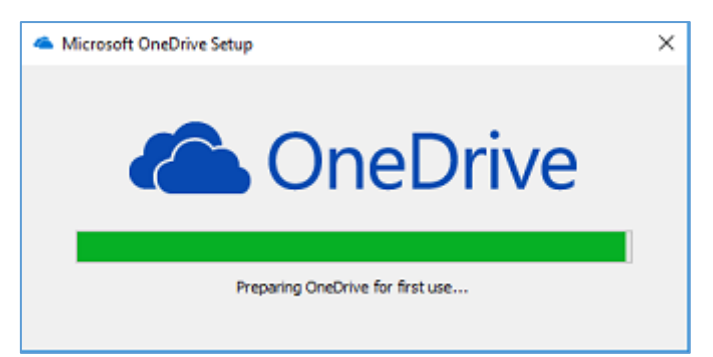

3. Masukkan id@USM, kemudian klik pada butang Sign in

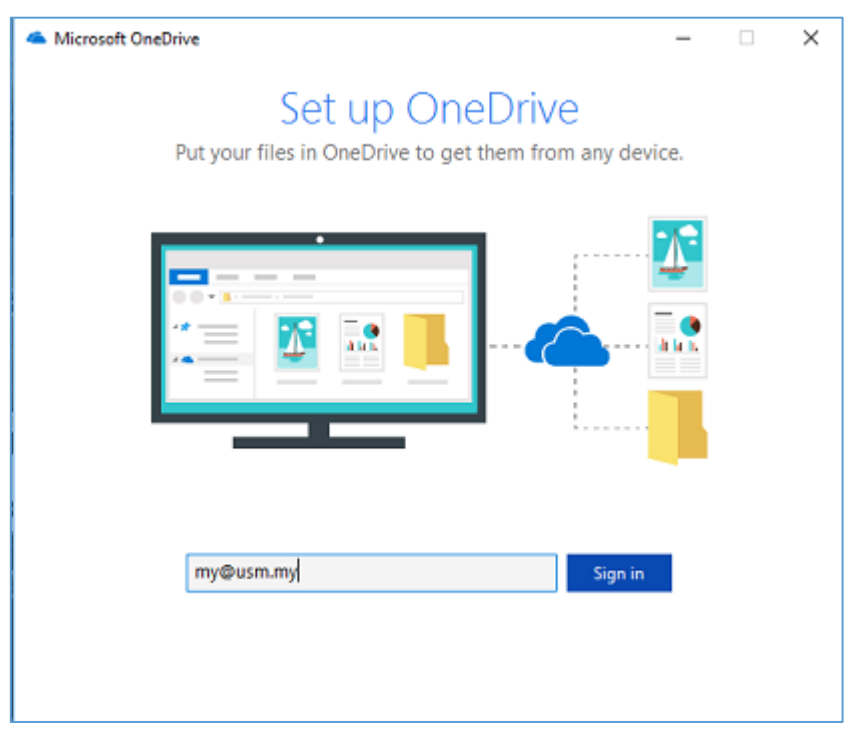

4. Kemudian klik pada Work or school

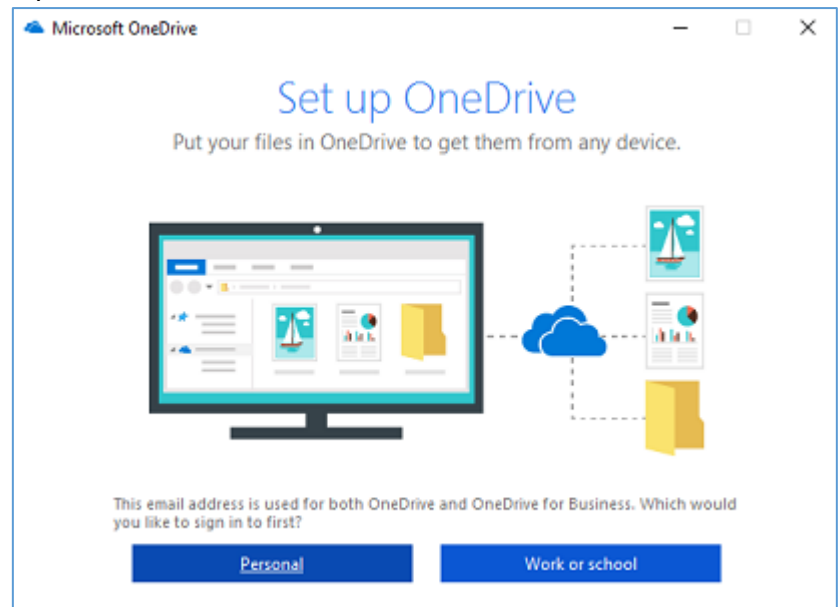

5. Sekali lagi masukkan id@USM dan klik pada Sign in

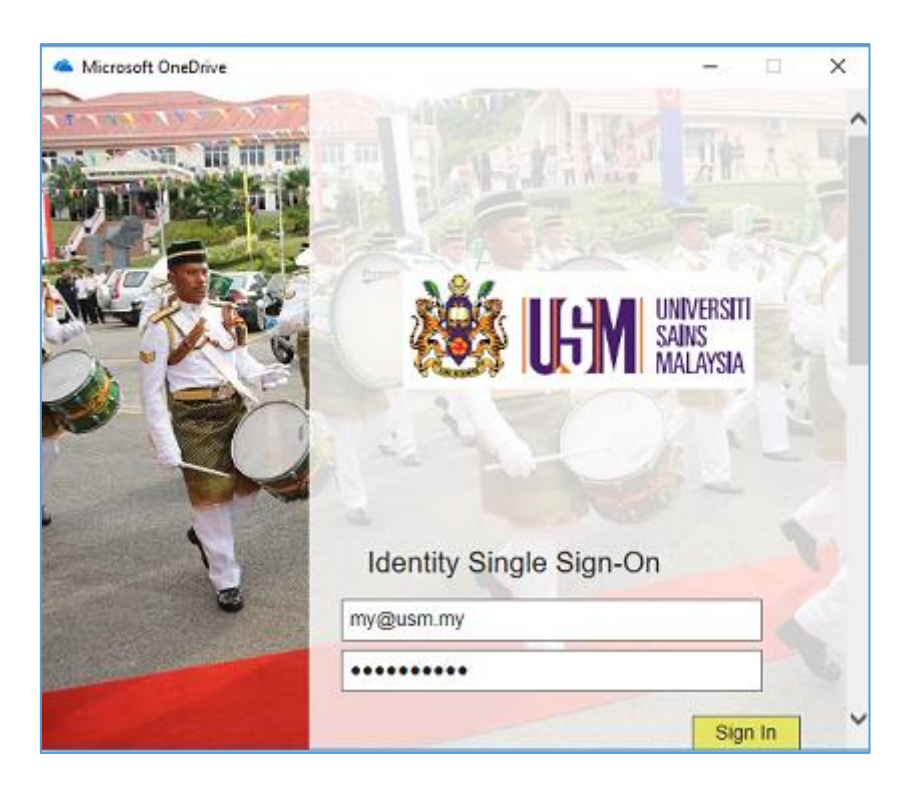

- 6. Klik Next untuk teruskan. Jika perlu tukar lokasi fail yang akan disegerakkan (sync), klik pada Change location
- 7. Pilih fail dan folder yang hendak disegerakkan dari lokasi yang dipilih tadi, kemudian tekan Next

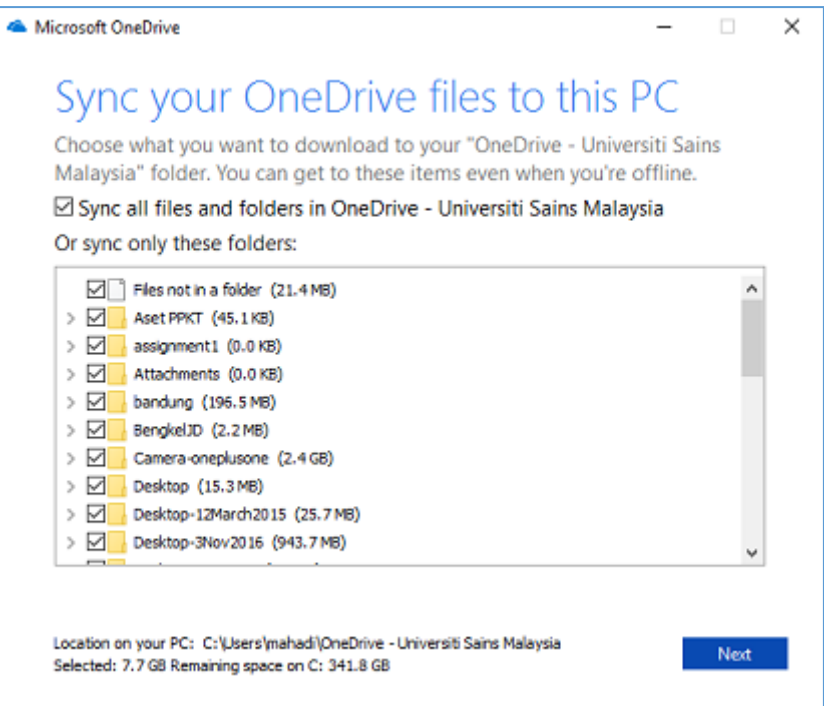

8. Ikon awan berwarna biru yang baru muncul di bahagian notifikasi taskbar menandakan proses penyegerakkan sedang berjalan. Ikon dilabel sebagai OneDrive – Universiti Sains Malaysia

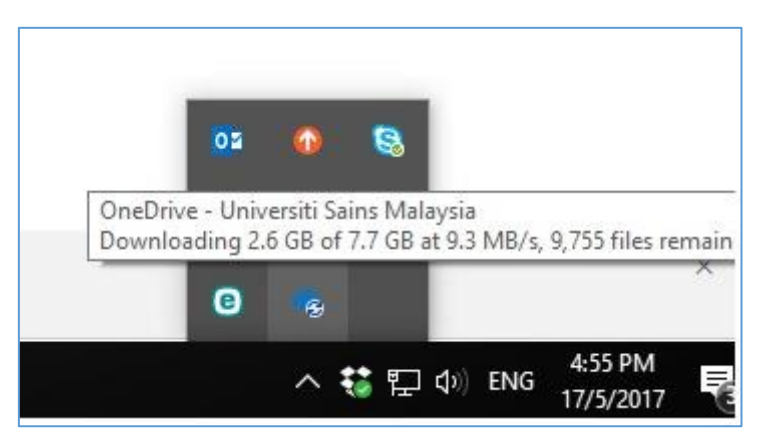

DISEDIAKAN OLEH:

MAHADI YUSOF

KETUA SEKSYEN KOMUNIKASI BERSEPADU

PPKT, USM

19/5/2017